## **Εφαρμογή ηλεκτρονικού ερωτηματολογίου Απογραφής Γεωργίας Κτηνοτροφίας 2021**

**Οδηγίες σύνδεσης και πλοήγησης** 

**Έκδοση 1.2** 

**Πειραιάς, Φεβρουάριος 2021** 

## **ΑΠΑΙΤΗΣΕΙΣ ΛΟΓΙΣΜΙΚΟΥ**

Για την ορθή χρήση της εφαρμογής είναι απαραίτητη η χρήση ενός από τους ακόλουθους περιηγητές διαδικτύου (web browsers):

Mozilla Firefox

Google Chrome

Microsoft Edge

Safari

Opera

Σε περίπτωση που ο Internet Explorer είναι ο προεπιλεγμένος περιηγητής διαδικτύου στον υπολογιστή σας, μην πατήσετε κατευθείαν τον σύνδεσμο που σας έχει δοθεί για την είσοδο στην εφαρμογή, αλλά μαρκάρετέ τον, κάντε αντιγραφή του κειμένου του και επικολλήστε το στην μπάρα διευθύνσεων κάποιου από τους προτεινόμενους περιηγητές διαδικτύου που αναφέρονται παραπάνω.

Στην παρακάτω εικόνα φαίνεται η επικόλληση του συνδέσμου στον περιηγητή διαδικτύου Google Chrome. Στη συνέχεια, πατήστε το πλήκτρο Enter.

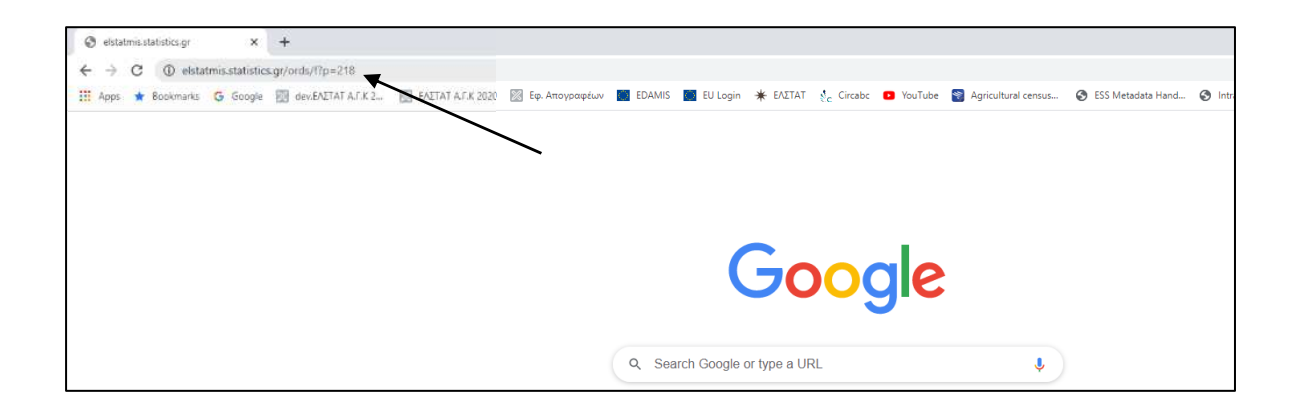

Επισημαίνεται ότι δεν θα πρέπει να ανοίγετε συγχρόνως την εφαρμογή σε περισσότερες από μία καρτέλες (tabs) του περιηγητή διαδικτύου (web browser).

## **ΕΙΣΟΔΟΣ ΣΤΗΝ ΕΦΑΡΜΟΓΗ**

Μέσω της Πύλης gov.gr έχετε πρόσβαση στην εφαρμογή του ηλεκτρονικού ερωτηματολογίου της Απογραφής Γεωργίας Κτηνοτροφίας, 2021.

Εμφανίζεται η ακόλουθη οθόνη, όπου επιλέγετε «Σύνδεση με κωδικούς TAXIS».

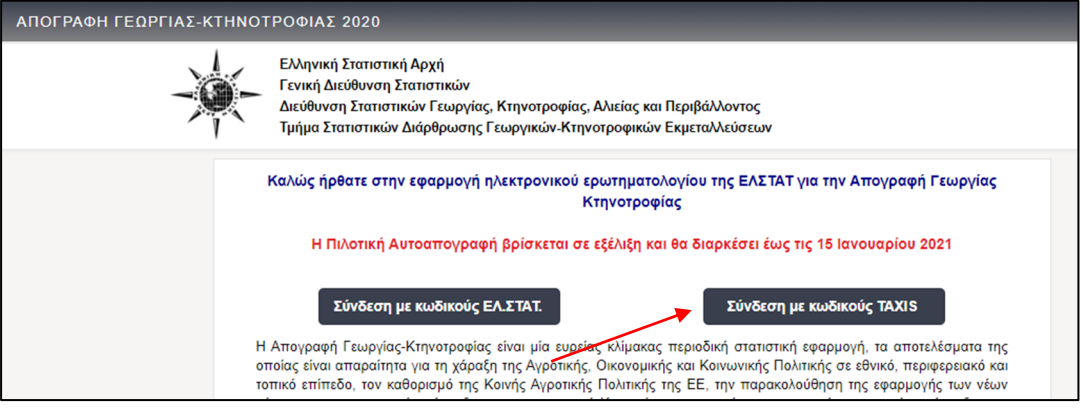

Στη συνέχεια εμφανίζεται η παρακάτω οθόνη, στην οποία πρέπει να εισάγετε το Όνομα Χρήστη και τον Κωδικό Πρόσβασης που χρησιμοποιείτε για την είσοδό σας στο Taxisnet.

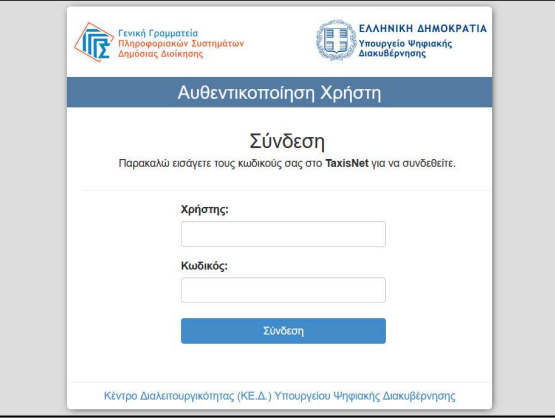

Πληκτρολογείτε το Όνομα Χρήστη και τον Κωδικό Πρόσβασης. Ο Κωδικός Πρόσβασης για λόγους ασφάλειας δεν εμφανίζεται:

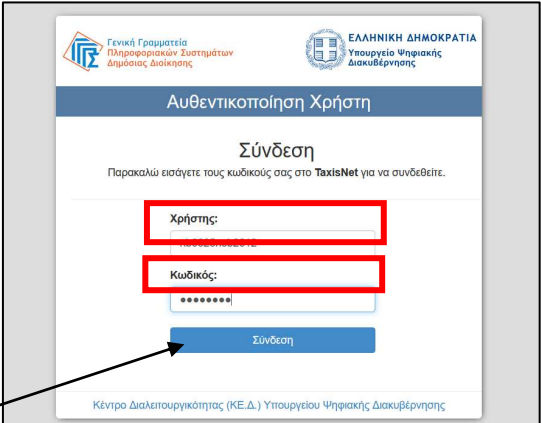

Στη συνέχεια, επιλέγετε το πλήκτρο «Είσοδος».

Με την επιτυχή σας είσοδο, βρίσκεστε στην αρχική οθόνη της εφαρμογής στην οποία εμφανίζονται τα στοιχεία της εκμετάλλευσής σας.

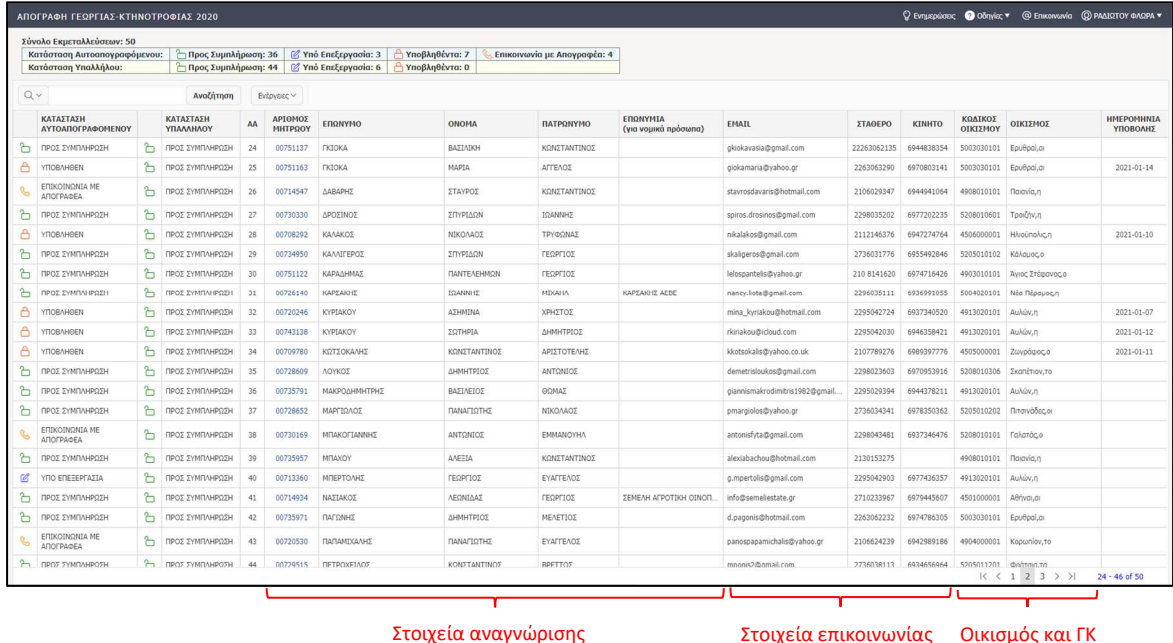

Η εγγραφή της εκμετάλλευσης περιλαμβάνει, σε στήλες, τα **στοιχεία αναγνώρισής** της, όπως ο Αριθμός Μητρώου Εκμετάλλευσης (ΑΜΕ), το Επώνυμο, Όνομα και Πατρώνυμο του κατόχου της ή τα αντίστοιχα στοιχεία του διαχειριστή της και η Επωνυμία της στην περίπτωση των Νομικών Προσώπων.

Επιπλέον, περιλαμβάνονται τα **στοιχεία επικοινωνίας** της εκμετάλλευσης όπως το email, το σταθερό και το κινητό τηλέφωνο.

Περιλαμβάνεται επίσης ο **Οικισμός** της μόνιμης κατοικίας του κατόχου ή τη έδρας της εκμετάλλευσης στην περίπτωση των Νομικών Προσώπων, καθώς και ο αντίστοιχος 10ψήφιος Γεωγραφικός Κωδικός.

Στη λίστα, επιπλέον, περιλαμβάνονται τα ακόλουθα:

Στη Στήλη 1, μέσω εικονιδίου παρουσιάζεται η κατάσταση του ερωτηματολογίου. Αν το ερωτηματολόγιο είναι προς συμπλήρωση και δεν έχουν επεξεργαστεί ακόμα εμφανίζεται το σύμβολο ڤ] (ανοικτό λουκέτο). Αν το ερωτηματολόγιο έχει επεξεργαστεί αλλά δεν έχει ακόμα υποβληθεί εμφανίζεται το σύμβολο <sup>(Μ</sup> (μολύβι). Αν το έχει υποβληθεί εμφανίζεται το σύμβολο <sup>λ</sup> (κλειστό λουκέτο). Τέλος, όταν στην εγγραφή της εκμετάλλευσης εμφανίζεται το εικονίδιο <sup>(ξ</sup>ο (ακουστικό τηλεφώνου), σημαίνει ότι κάποιος υπάλληλος της ΕΛΣΤΑΤ θα επικοινωνήσει με την εκμετάλλευση για την ολοκλήρωση της συμπλήρωσης του ερωτηματολογίου.

Στη Στήλη 2, εμφανίζεται με λεκτική περιγραφή η κατάσταση του ερωτηματολογίου σε ό,τι αφορά τον αυτοαπογραφόμενο. Οι πιθανές καταστάσεις είναι «προς συμπλήρωση», «υπό επεξεργασία», «υποβληθέν» και «επικοινωνία με αυτοαπογραφόμενο» και βρίσκονται σε πλήρη αντιστοιχία με τα εικονίδια που περιγράφονται παραπάνω.

Τέλος, στην τελευταία στήλη της λίστας καταγράφεται αυτόματα η ημερομηνία που πραγματοποιήθηκε η υποβολή του ερωτηματολογίου. Σε περίπτωση που το ερωτηματολόγιο δεν έχει υποβληθεί ακόμα, η τελευταία στήλη παραμένει κενή.

Στην αρχική οθόνη της εφαρμογής περιλαμβάνονται κάποιες ακόμα λειτουργίες. Πάνω δεξιά, στην οριζόντια μπάρα της εφαρμογής, υπάρχει η επιλογή «Ενημερώσεις» στην οποία αναρτώνται νέα και ενημερώσεις σχετικά με την εφαρμογή. Στη συνέχεια υπάρχει η επιλογή «Οδηγίες» στην οποία περιλαμβάνονται ηλεκτρονικά αρχεία μορφής pdf με Οδηγίες για τη χρήση της εφαρμογής αλλά και την ορθή συμπλήρωση του ερωτηματολογίου. Πιο δεξιά, υπάρχει η επιλογή «Επικοινωνία» με την οποία ο αυτοαπογραφόμενος έχει πρόσβαση στα στοιχεία επικοινωνίας των αρμόδιων οργάνων για παροχή βοήθειας, δηλαδή του Απογραφέα που έχει αναλάβει τη συγκεκριμένη εκμετάλλευση, καθώς και των αρμόδιων Βοηθού Επόπτη και Επόπτη. Ακόμα πιο δεξιά, εμφανίζεται το Ονοματεπώνυμο του χρήστη. Επιλέγοντάς το, εμφανίζεται το Όνομα Χρήστη, ο ρόλος του και η δυνατότητα «Αποσύνδεσης».

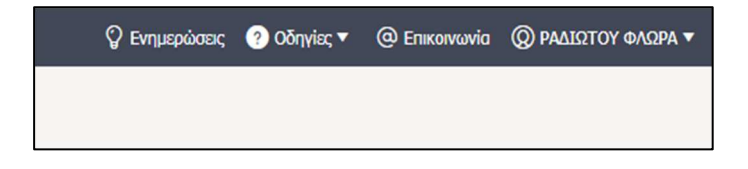

## **ΠΛΟΗΓΗΣΗ ΣΤΗΝ ΕΦΑΡΜΟΓΗ**

Για την πλοήγηση στην εφαρμογή και τη συμπλήρωση του ηλεκτρονικού ερωτηματολογίου, ο αυτοαπογραφόμενος πρέπει να κάνει κλικ σε οποιοδήποτε σημείο της εγγραφής της εκμετάλλευσης.

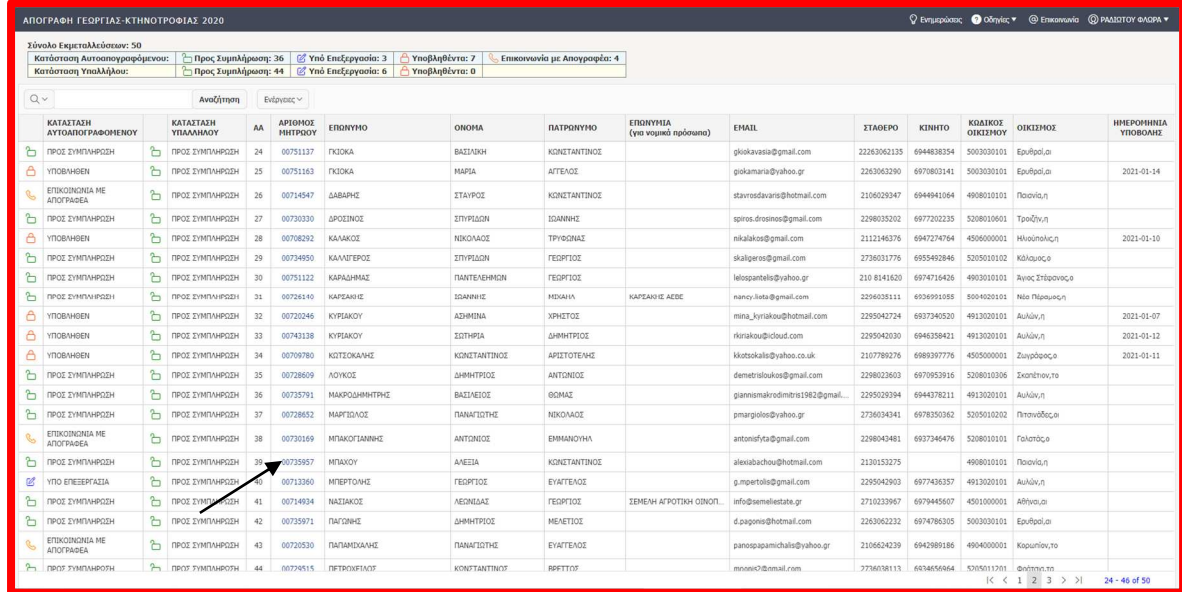

Στη συνέχεια εμφανίζεται η πρώτη οθόνη του ερωτηματολογίου.

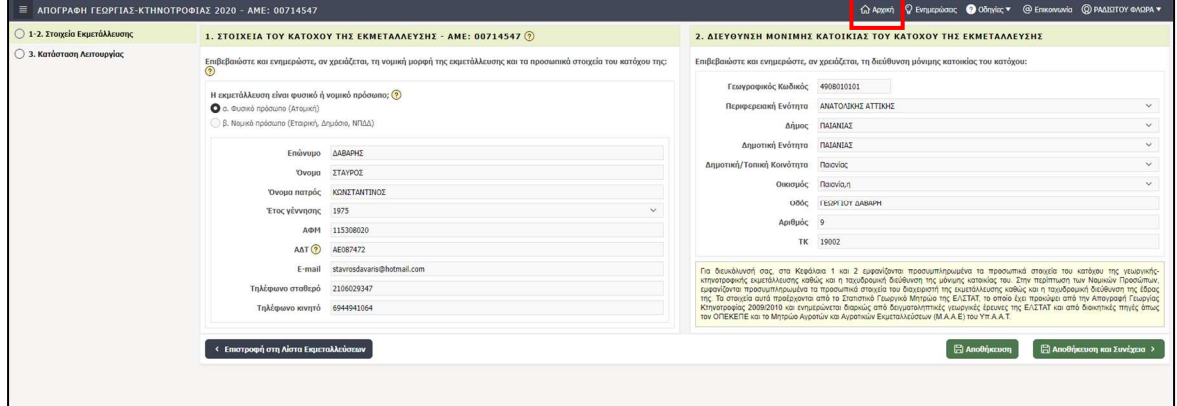

Πάνω δεξιά, στην οριζόντια μπάρα του ερωτηματολογίου, εμφανίζεται η επιλογή «Αρχική» με την οποία ο χρήστης μεταφέρεται στην αρχική οθόνη με τα στοιχεία της εκμετάλλευσής του. Στο αριστερό τμήμα της πρώτης οθόνης του ερωτηματολογίου, υπάρχει ένα κάθετο Μενού που περιλαμβάνει τα Κεφάλαια του ερωτηματολογίου. Η αρχική οθόνη των ερωτηματολογίων είναι λίγο διαφορετική ανάλογα με τον αν το ερωτηματολόγιο της εκμετάλλευσης έχει ήδη επεξεργαστεί ή όχι. Συγκεκριμένα, η παρακάτω οθόνη εμφανίζεται στην περίπτωση που η επεξεργασία του ερωτηματολογίου δεν έχει προχωρήσει πέρα από το Κεφάλαιο 3.

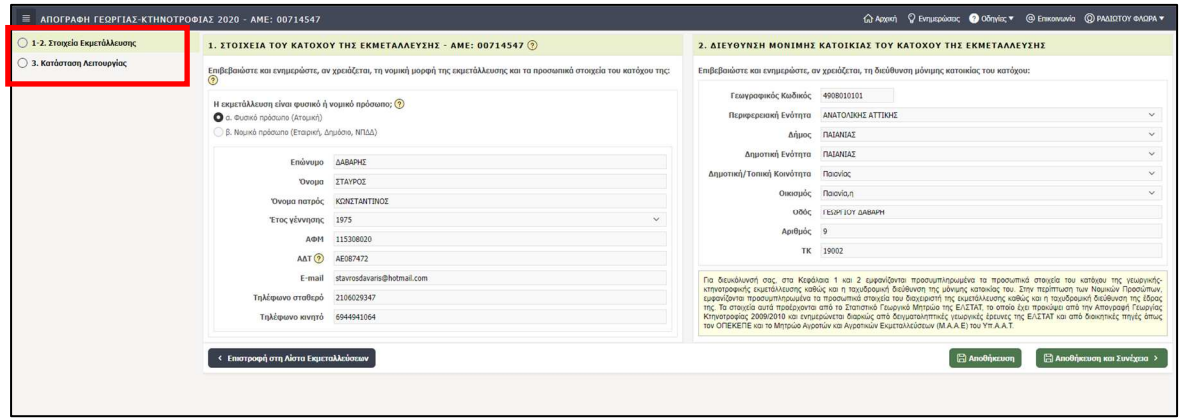

Στην περίπτωση όμως που κάποιος χρήστης έχει ήδη επεξεργαστεί το ερωτηματολόγιο και στο Κεφάλαιο 3 έχει επιλέξει Κατάσταση Λειτουργίας που επιτρέπει τη συνέχιση της συμπλήρωσης, στην αρχική οθόνη, το Μενού πλοήγησης από Κεφάλαιο σε Κεφάλαιο εμφανίζεται ανεπτυγμένο, όπως παρακάτω:

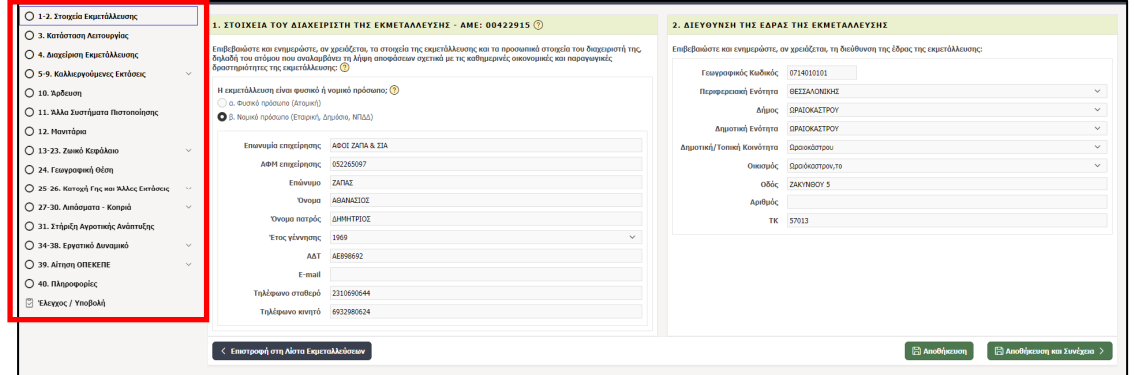

Το Μενού πλοήγησης εξαφανίζεται και επανεμφανίζεται πατώντας το πλήκτρο που βρίσκεται πάνω αριστερά, στην οριζόντια μπάρα:

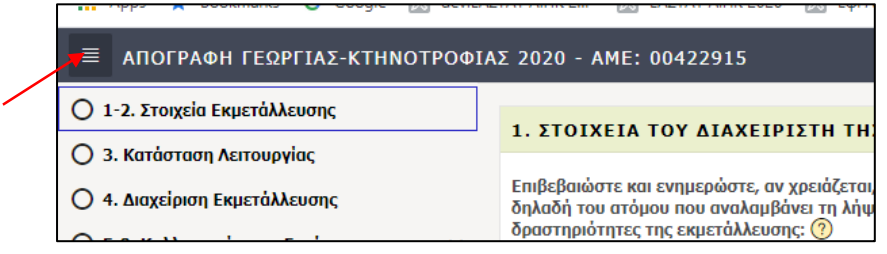

INFO BUTTON: Σε πολλά ερωτήματα υπάρχει το εικονίδιο του λατινικού ερωτηματικού (?), με την επιλογή του οποίου εμφανίζεται ένα αναδυόμενο παράθυρο (pop up window) που περιλαμβάνει επεξηγηματικές πληροφορίες για το συγκεκριμένο ερώτημα.

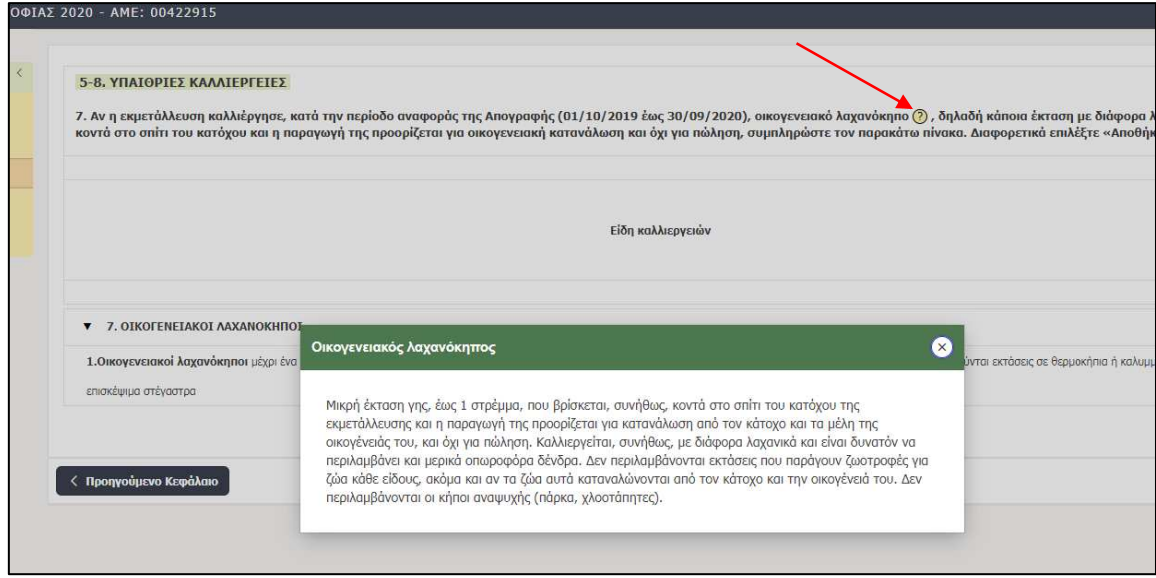

Σε κάθε σελίδα του ερωτηματολογίου, ο χρήστης συμπληρώνει τα ερωτήματα με τρεις (3) διαφορετικούς τρόπους ανάλογα με το είδος του ερωτήματος:

- 1) με εισαγωγή γραμμάτων ή αριθμών
- 2) με επιλογή απάντησης από λίστα τιμών (drop-down list), πλαίσιο ελέγχου (check box) ή κουμπιά επιλογής (radio buttons)

Μόλις ο χρήστης απαντήσει σε όλα τα ερωτήματα μιας σελίδας, πρέπει να αποθηκεύσει τις απαντήσεις του ή/και τις αλλαγές που πραγματοποίησε. Αυτό γίνεται με δύο τρόπους, επιλέγοντας «Αποθήκευση» ή «Αποθήκευση και Συνέχεια». Αν επιλέξει «Αποθήκευση», μετά την αποθήκευση παραμένει στο ίδιο Κεφάλαιο και έχει τη δυνατότητα, μέσω του Μενού να συνεχίσει σε όποιο Κεφάλαιο επιθυμεί. Αν επιλέξει «Αποθήκευση και Συνέχεια», αφού αποθηκεύσει τα δεδομένα, αυτόματα θα μεταβεί στο αμέσως επόμενο στη σειρά Κεφάλαιο του ερωτηματολογίου.

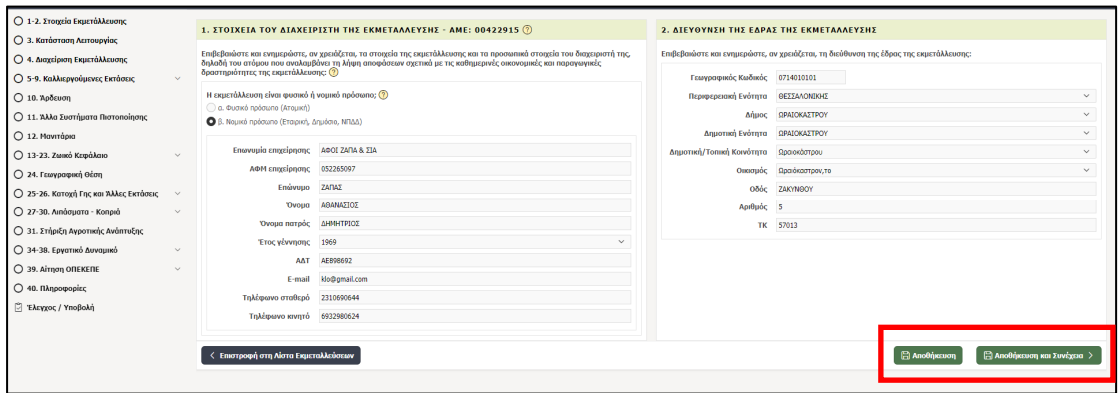

Στην περίπτωση που κατά την αποθήκευση της σελίδας εντοπιστούν σφάλματα στις απαντήσεις που έχουν δοθεί, εμφανίζεται παράθυρο που περιλαμβάνει λίστα με αυτά. Οι έλεγχοι του ερωτηματολογίου διακρίνονται σε δύο κατηγορίες, Λάθη (errors) και Προειδοποιήσεις (warnings). Τα Λάθη, εμφανίζονται πρώτα και ο χρήστης είναι απαραίτητο να τα διορθώσει προκειμένου να αποθηκεύσει τη σελίδα όπου βρίσκεται.

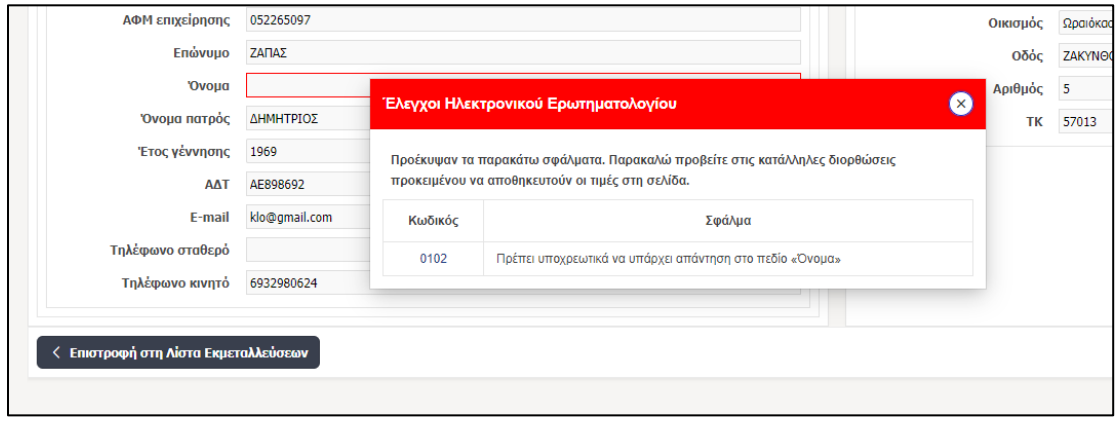

Τα παράθυρα που αφορούν Λάθη έχουν κόκκινο χρώμα.

Μόλις διορθωθούν τα Λάθη και ο χρήστης επιλέξει «Αποθήκευση», ενημερώνονται τα στοιχεία της εκμετάλλευσης και στη συνέχεια εμφανίζονται και οι Προειδοποιήσεις, αν υπάρχουν.

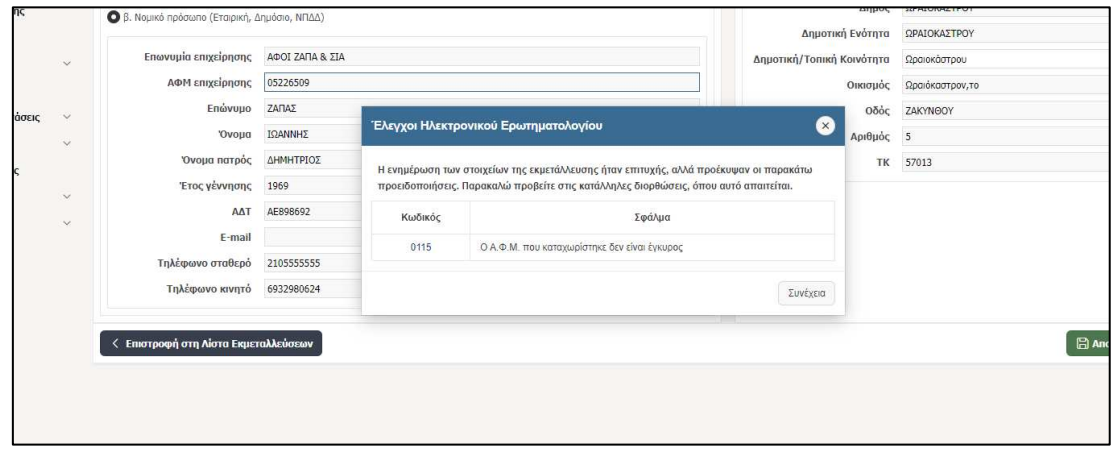

Τα παράθυρα που αφορούν Προειδοποιήσεις έχουν μπλε χρώμα.

Οι Προειδοποιήσεις, αν δεν χρειάζεται να διορθωθεί κάτι, μπορούν να αγνοηθούν και ο χρήστης να προχωρήσει, επιλέγοντας «Συνέχεια».

Η πλοήγηση από Κεφάλαιο σε Κεφάλαιο μπορεί να γίνεται είτε μέσω του Μενού, είτε σειριακά, περνώντας από όλα τα Κεφάλαια, επιλέγοντας κάθε φορά «Αποθήκευση και Συνέχεια». Η δεύτερη προσέγγιση προτείνεται για τους αυτοαπογραφόμενους και τους πιο άπειρους χρήστες. Ιδιαίτερη προσοχή πρέπει να δοθεί στην περίπτωση της πλοήγησης μέσω του Μενού, ώστε να πραγματοποιείται «Αποθήκευση» κάθε φορά που ο χρήστης επιλέγει να μεταβεί σε άλλο Κεφάλαιο, διαφορετικά οι απαντήσεις του δεν θα αποθηκεύονται.

Όταν ολοκληρωθεί η συμπλήρωση του ερωτηματολογίου, ο χρήστης πρέπει να μεταβεί στη σελίδα του ελέγχου του ερωτηματολογίου, επιλέγοντας την τελευταία επιλογή του Μενού πλοήγησης «Έλεγχος / Υποβολή». Το ίδιο θα συμβεί αν επιλέξει «Αποθήκευση και Συνέχεια», έχοντας συμπληρώσει το τελευταίο κεφάλαιο του ερωτηματολογίου, δηλαδή το Κεφάλαιο 40.

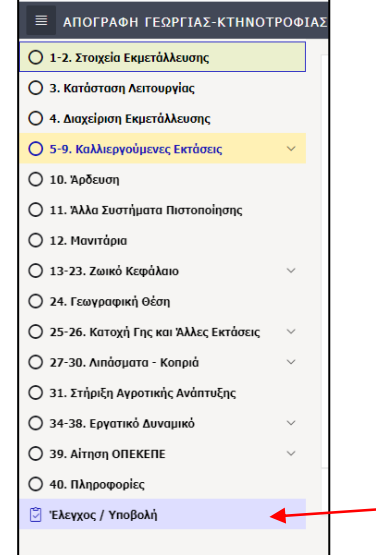

Εμφανίζεται τότε η σελίδα ελέγχου του ερωτηματολογίου, με τη λίστα των σφαλμάτων που υπάρχουν.

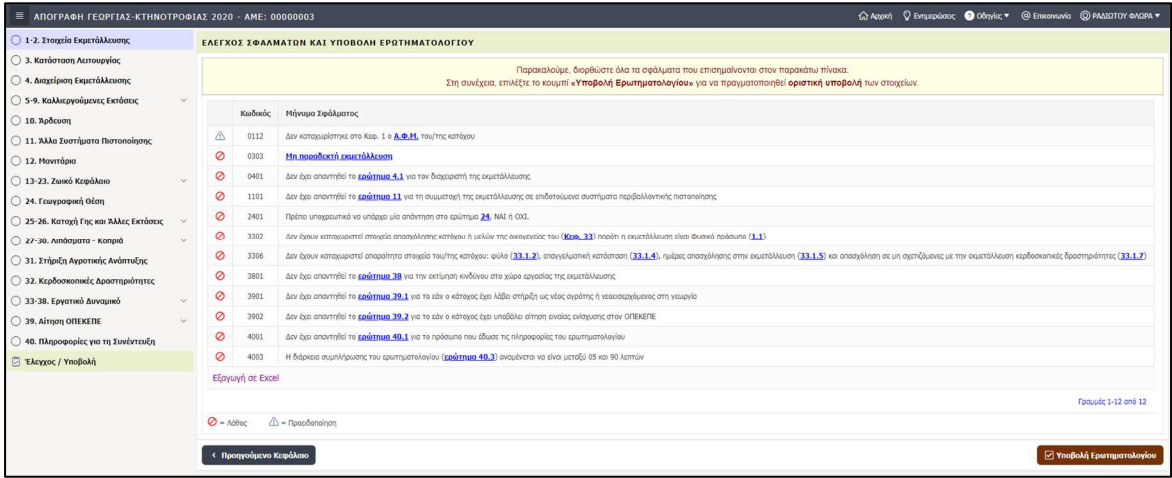

Τα Λάθη και οι Προειδοποιήσεις απεικονίζονται όπως παρακάτω:

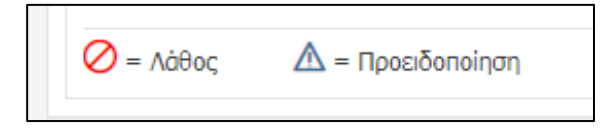

Ο χρήστης έχει τη δυνατότητα να χρησιμοποιήσει τον σύνδεσμο που συμπεριλαμβάνεται στο μήνυμα του σφάλματος, μέσω αυτού να μεταφερθεί στο ερώτημα που ευθύνεται για το σφάλμα και να το διορθώσει. Ο χρήστης πρέπει να διορθώσει όλα τα Λάθη και όσες Προειδοποιήσεις χρειάζεται. Όταν ο χρήστης ολοκληρώσει τη διόρθωση του ερωτηματολογίου, επιλέγει «Υποβολή Ερωτηματολογίου». Τότε, η σελίδα ελέγχου του ερωτηματολογίου έχει αυτή τη μορφή:

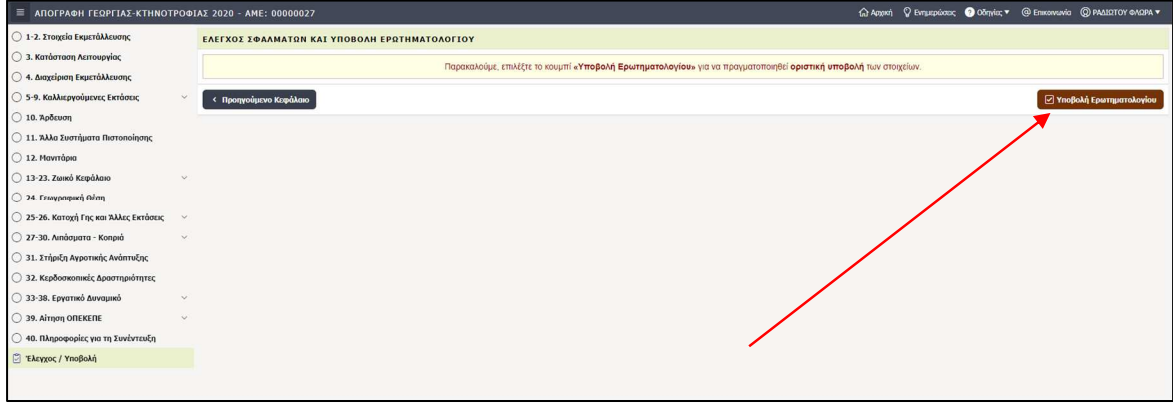

Ο χρήστης επιλέγει «Υποβολή Ερωτηματολογίου» και εμφανίζεται το ακόλουθο μήνυμα:

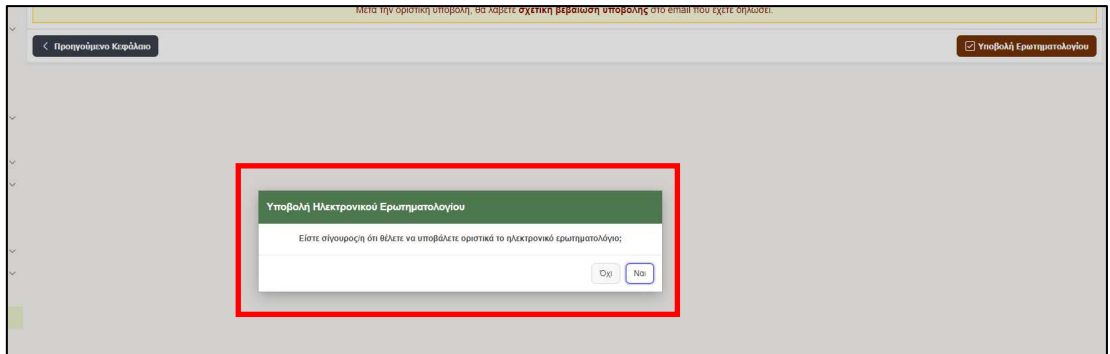

Ο χρήστης επιλέγει ΝΑΙ, εφόσον επιθυμεί να υποβάλει οριστικά το ερωτηματολόγιο.

Η διαδικασία ολοκληρώνεται με το μήνυμα:

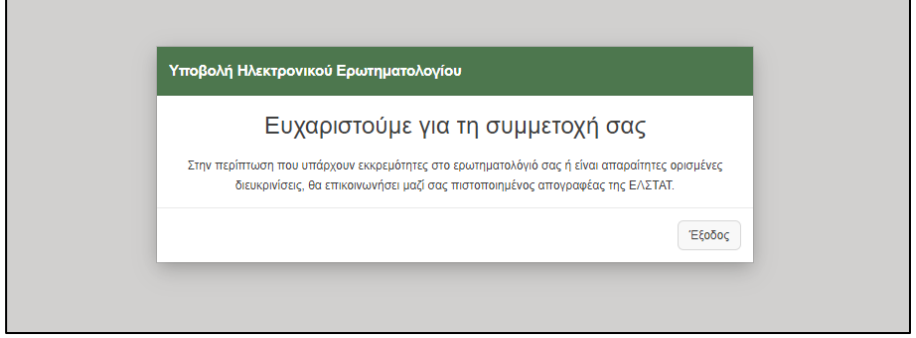

Με την επιλογή του πλήκτρου «Έξοδος» ο χρήστης επανέρχεται στην αρχική σελίδα με τη λίστα των εκμεταλλεύσεων.